## **Pix4D Tutorial (Software desktop)**

Jcatalão, 2 maio 2022

Versão 4.8.0 (supports windows 11) (Problemas: https://community.pix4d.com/t/windows-11-issue-with-pix4dmapper-pix4dfieldspix4dsurvey-and-pix4dmatic/20960)

- 1. New Project
- 2. Add images / Add directories
- 3. Camera Model (FC300x\_3.6\_4000x3000)
- 4. Select Output Coordinates Advanced Coordinate Options Known Coordinate System From List > Datum ETRS89 CS: ETRS89/PortugalTM06 Vertical: MSL egm2008
- 5. Processing Options Template > 3D Maps
- 6. Processing Options> Advanced
	- a) Initial Processing > Calibration > Internal parameters Optimization > All Prior
	- b) Point Cloud & Mesh > Classify Point Cloud
- 7. Initial processing (sem PFs) (desativar as restantes etapas) : **START** É realizada a triangulação área sem pontos fotogramétricos. Posteriormente são identificados os PFs nas imagens e recalculada a triangulação área
- 8. Analisar relatório de qualidade
- 9. Importar e identificar os PFS.
	- a) Project > GCP/MTP Manager > Import GCP
	- b) Basic Editor : Identificar os PFs nas imagens
- 10. Processing > Initial processing (com PFs)

11. Analisar os resultados, Identificar PFs mal marcados ou com coordenadas erradas e eliminar do processamento.

12. Point Cloud and Mesh >

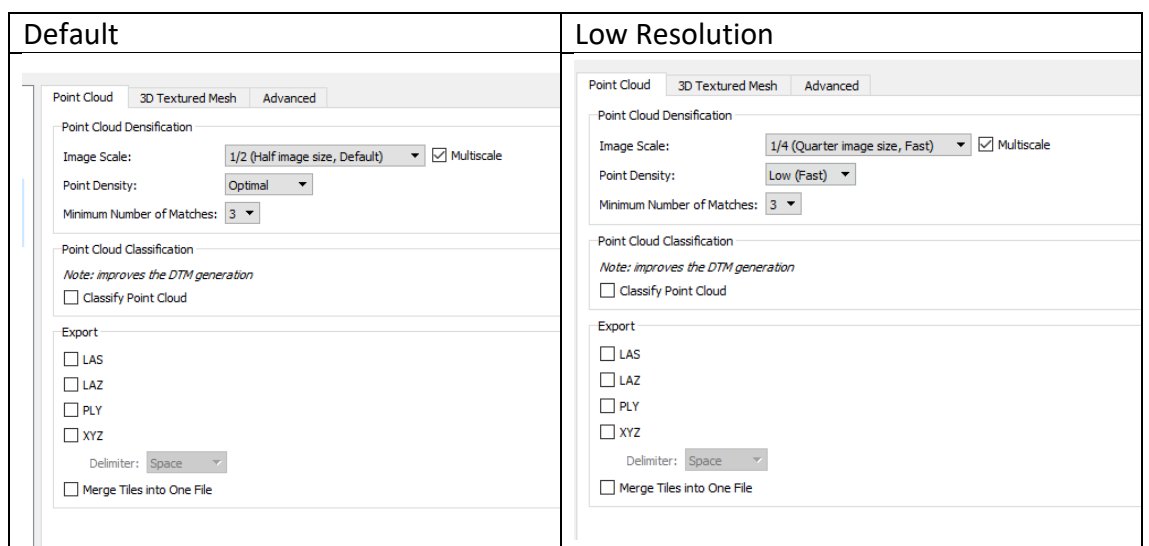

## 10 DSM and Orto

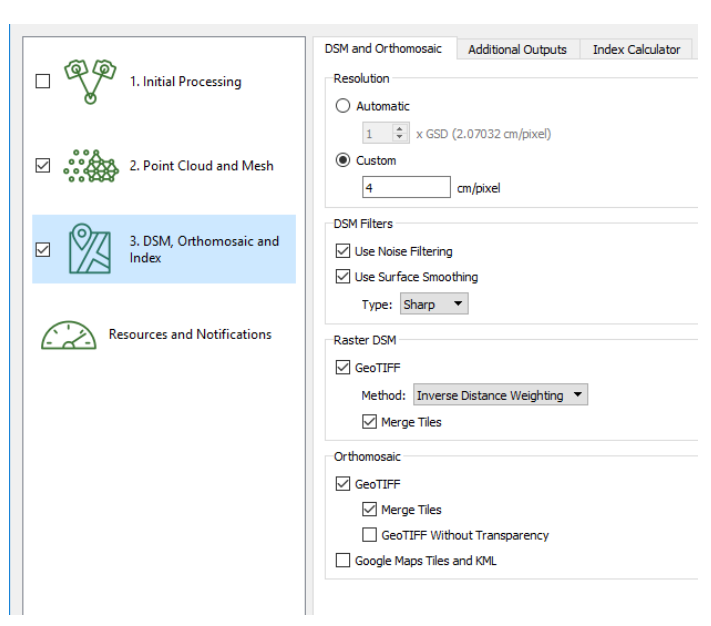

11. Executar passo 2 (Point Cloud and Mesh) e 3 (DSM) Desativar step 1. Initial Processing.